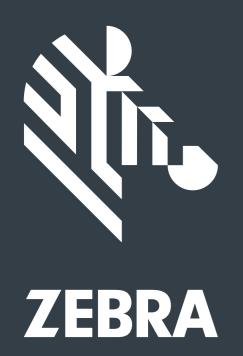

### Zebra Design Guidelines

v.26 18 June 2018

Principles

### Design for enterprise

We challenged ourselves to create a visual language predominantly for industrial use that synthesizes good design and usability. The end result is Google's material design in its roots but modified to suit the needs of the people who will be using our devices in warehouses, retail, hospitals etc.

A broad design approach is essential to cover all the different needs of different users in various places and conditions. We are inspired by simplicity, efficiency and flexibility to deliver the user experience that is usually missing in the enterprise.

For more info on material design: www.google.com/design/spec/material-design/introduction.html

# Style

### Colors

User action is the essence of experience design. The emphasis on the primary actions with bold colors make core functionality immediately apparent and provide waypoints for the user.

### Main colors

255, 210, 0 #FFD200

0, 124, 176 #007CB0

237, 28, 36 #ED1C24

### Neutral colors

51, 62, 71 #333E47

126, 134, 140 #7E868C

219, 217, 214 #DBD9D6

### Secondary colors

0, 180, 0 #00B400

0, 80, 30 #00501E

255, 128, 0 #FF8000

128, 0, 0 #800000

### Colors: Black, white & grey colors

Grey colors can be used in buttons, shapes and other user interface assets to create a color diversity.

### Main colors

255, 255, 255 #FFFFF

0, 0, 0 #00000

### **Grey colors**

245, 245, 245 #F5F5F5

225, 225, 225 #E1E1E1

215, 215, 215 #D7D7D7

205, 205, 205 #CDCDCD

189, 189, 189 #BDBDBD

166, 166, 166 #A6A6A6 142, 142, 142 #8E8E8E

117, 117, 117 #757575

99, 99, 99 #636363

76, 76, 76 #4C4C4C

46, 46, 46 #2E2E2E

### **Colors:** Color palettes

These color palettes comprises primary and accent colors that can be used throughout the user interface.

### Primary 96, 125, 139 #607D8B Lighter accents 207, 216, 220 #CFD8DC

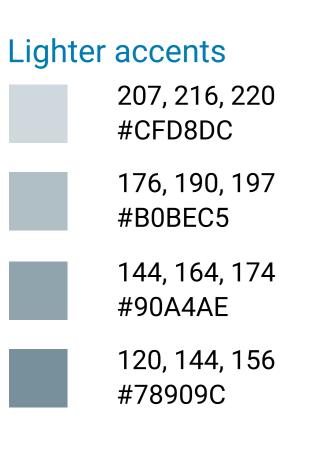

### Darker accents 84, 110, 122 #546E7A 69, 90, 100 #455A64 55, 71, 79 #37474F 38, 50, 56 #263238

| Primary                  |  |
|--------------------------|--|
| 63, 81, 181              |  |
| #3F51B5                  |  |
|                          |  |
| Lighter accents          |  |
| 197, 202, 233<br>#C5CAE9 |  |
| 159, 168, 218<br>#9FA8DA |  |
| 121, 134, 203<br>#7986CB |  |
| 92, 107, 192<br>#5C6BC0  |  |
|                          |  |
| Darker accents           |  |
| 57, 73, 171<br>#3949AB   |  |
| 48, 63, 159<br>#303F9F   |  |
| 40, 53, 147<br>#283593   |  |
| 26, 35, 126<br>#1A237E   |  |

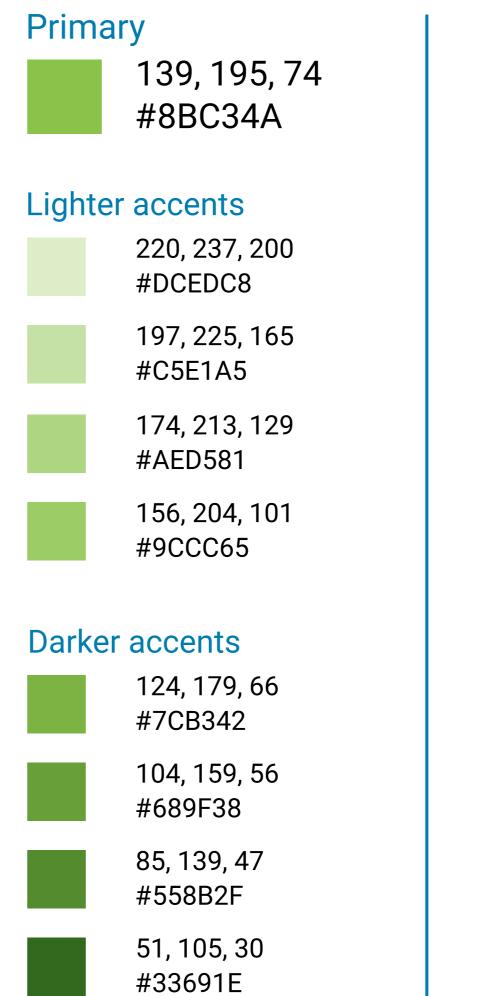

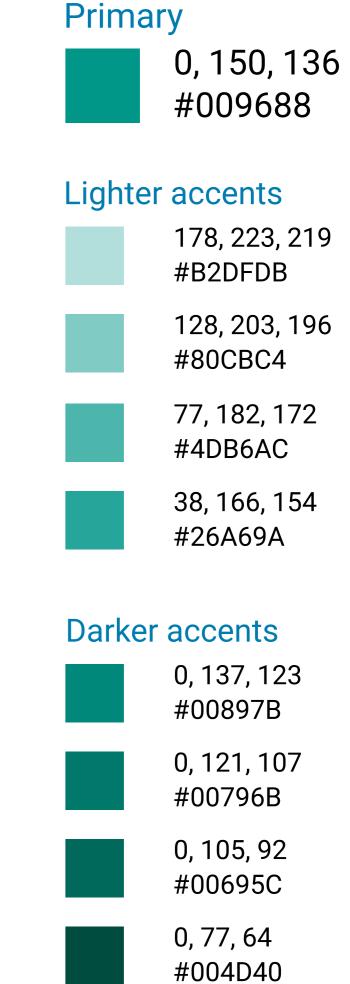

### **Colors:** Color palettes

These color palettes comprises primary and accent colors that can be used throughout the user interface.

### Primary 2

255, 152, 0 #FF9800

### Lighter accents

255, 224, 178 #FFE0B2

255, 204, 128 #FFCC80

255, 183, 77 #FFB74D

255, 167, 38 #FFA726

### Darker accents

251, 140, 0 #FB8C00

245, 124, 0 #F57C00

239, 108, 0 #EF6C00

230, 81, 0 #E65100

### **Primary**

255, 8, 34 #FF5722

### Lighter accents

255, 204, 188 #FFCCBC

255, 171, 145 #FFAB91

255, 138, 101 #FF8A65

255, 112, 67 #FF7043

### Darker accents

244, 81, 30 #F4511E

230, 74, 25 #E64A19

216, 67, 21 #D84315

191, 54, 12 #BF360C

### Primary

121, 85, 72 #795548

### Lighter accents

215, 204, 200 #D7CCC8

188, 170, 164 #BCAAA4

161, 136, 127 #A1887F

141, 110, 99 #8D6E63

### Darker accents

109, 76, 65 #6D4C41

93, 64, 55 #5D4037

78, 52, 46 #4E342E

62, 39, 35 #3E2723

### Typography: Main typeface

Our main typeface for visual communications is "Roboto". It is the also the standard typeface for Google's material design. It is designed with readability in mind for various screen sizes and it also works well on print. It is free to use and can be downloaded from the link below.

Please download the latest version from: http://goo.gl/nGwIR6

ABCDEFGHIJKLM NOPQRSTUVWXYZ abcdefghijklm nopqrstuvwxyz 1234567890

Roboto regular

ABCDEFGHIJKLM NOPQRSTUVWXYZ abcdefghijklm nopqrstuvwxyz 1234567890

Roboto medium

ABCDEFGHIJKLM
NOPQRSTUVWXYZ
abcdefghijklm
nopqrstuvwxyz
1234567890

Roboto bold

### **Typography:** Supporting typeface

"Arial" is the supporting typeface where Roboto may not be available to use. Arial is widely available on many devices including computers and mobile devices. It is pre-licensed on Microsoft and Apple OS's.

## ABCDEFGHIJKLM NOPQRSTUVWXYZ abcdefghijklm nopqrstuvwxyz 1234567890

Arial regular

ABCDEFGHIJKLM
NOPQRSTUVWXYZ
abcdefghijklm
nopqrstuvwxyz
1234567890

Arial bold

### Typography: Apple platforms typeface

"San Francisco" is the main typeface for all Apple platforms including iOS and Mac applications. San Francisco is already available on all iOS devices and it is pre-licensed all Apple OS's.

ABCDEFGHIJKLM
NOPQRSTUVWXYZ
abcdefghijklm
nopqrstuvwxyz
1234567890

San Francisco (SF UI Display) regular

ABCDEFGHIJKLM
NOPQRSTUVWXYZ
abcdefghijklm
nopqrstuvwxyz
1234567890

San Francisco (SF UI Display) bold

### Themes: Dark and light themes

Themes give the user interface a specific look and feel by using different color combinations. The default theme is the dark theme.

Light theme is the second theme and can be used as an alternative theme for applications.

### Dark theme:

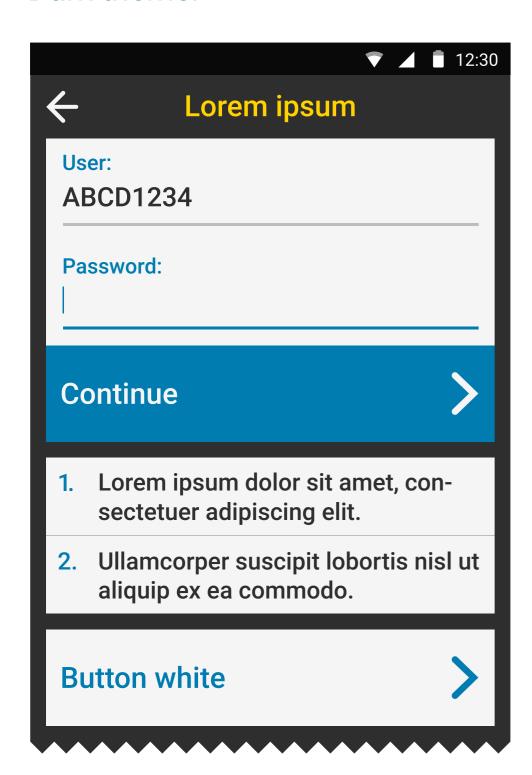

### Light theme:

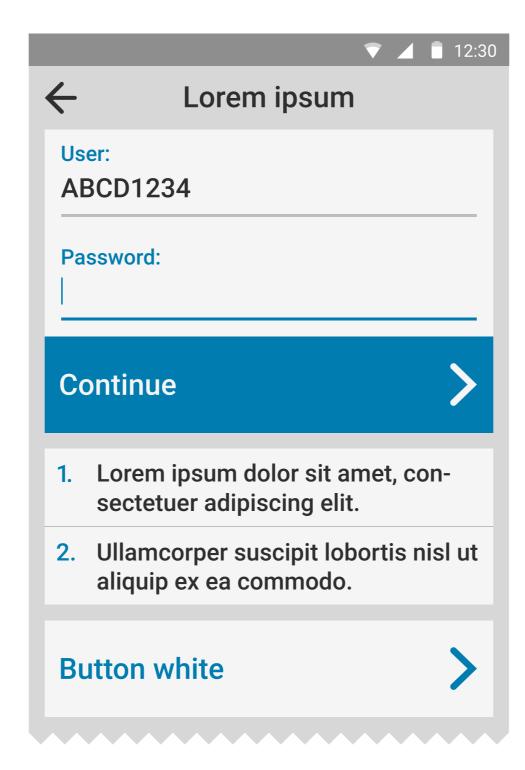

### Patterns: Main pattern

This unique pattern generated by triangles represents the variety of the services Zebra provides. Any part of this pattern can be cropped and used as a background.

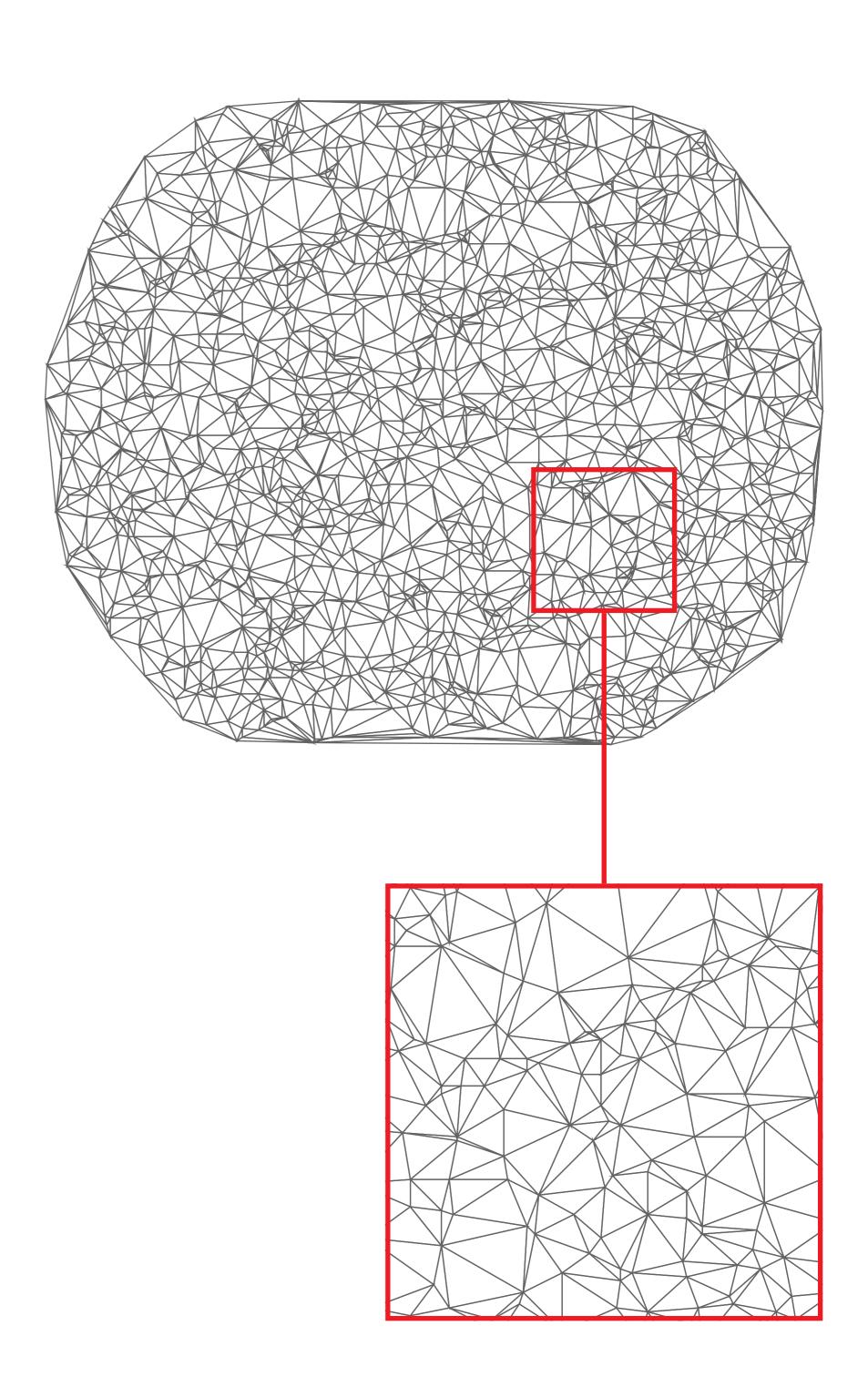

### Patterns: Background

### Million of colors version

This version of the pattern is used on devices that support millions of colors as splash screens and as a background image.

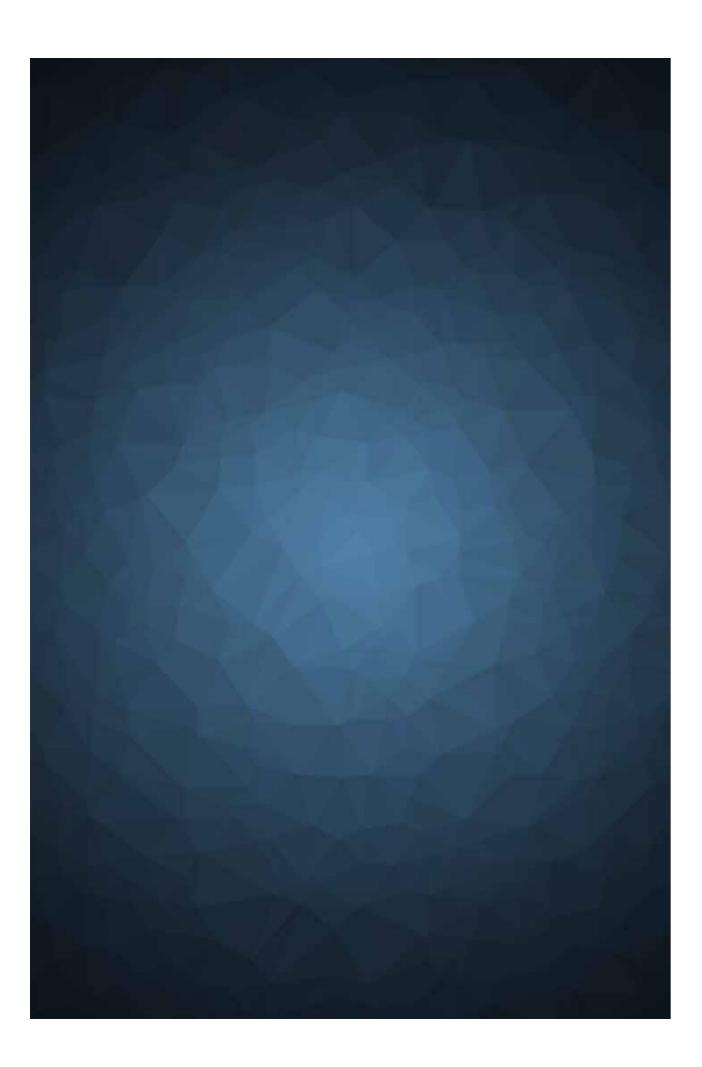

### 65K colors version

This version of the pattern is used on devices that support 65000 colors as splash screens and as a background image.

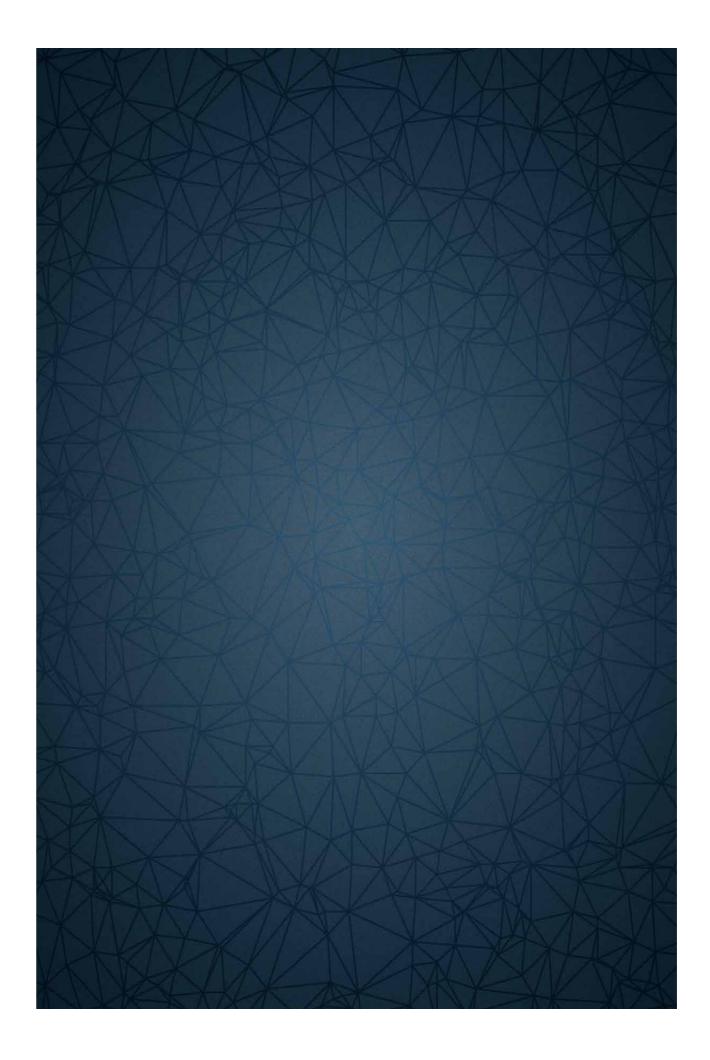

### **Patterns: Other uses**

The pattern can also be used on hardware, software, marketing materials (including print), background image in presentations, etc.

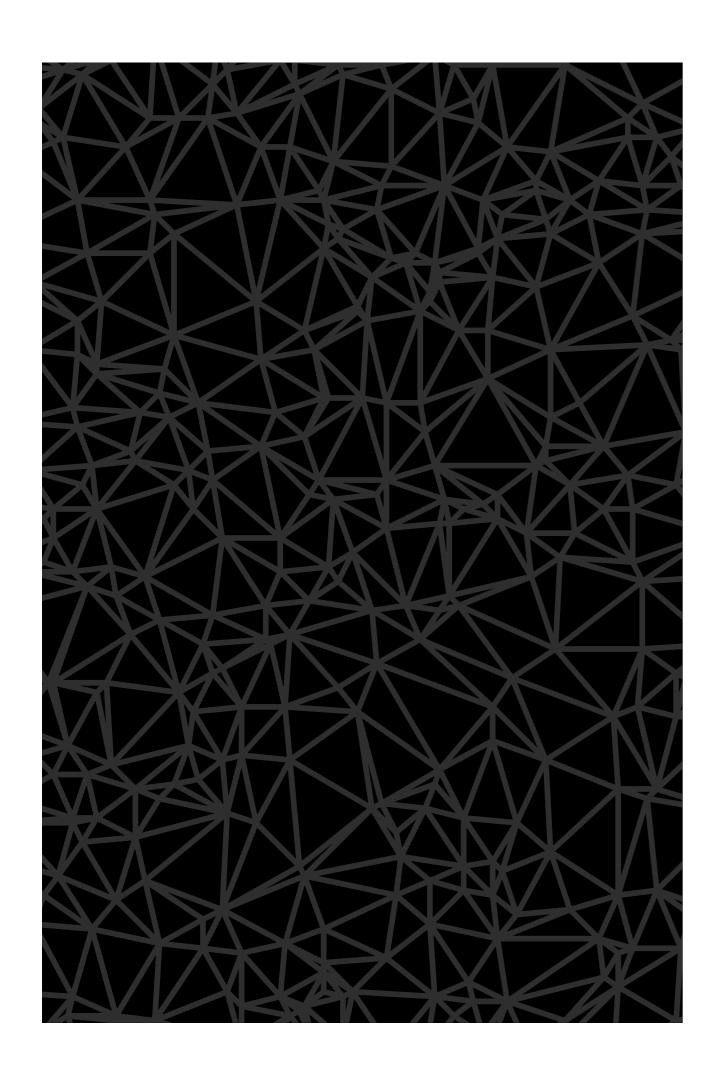

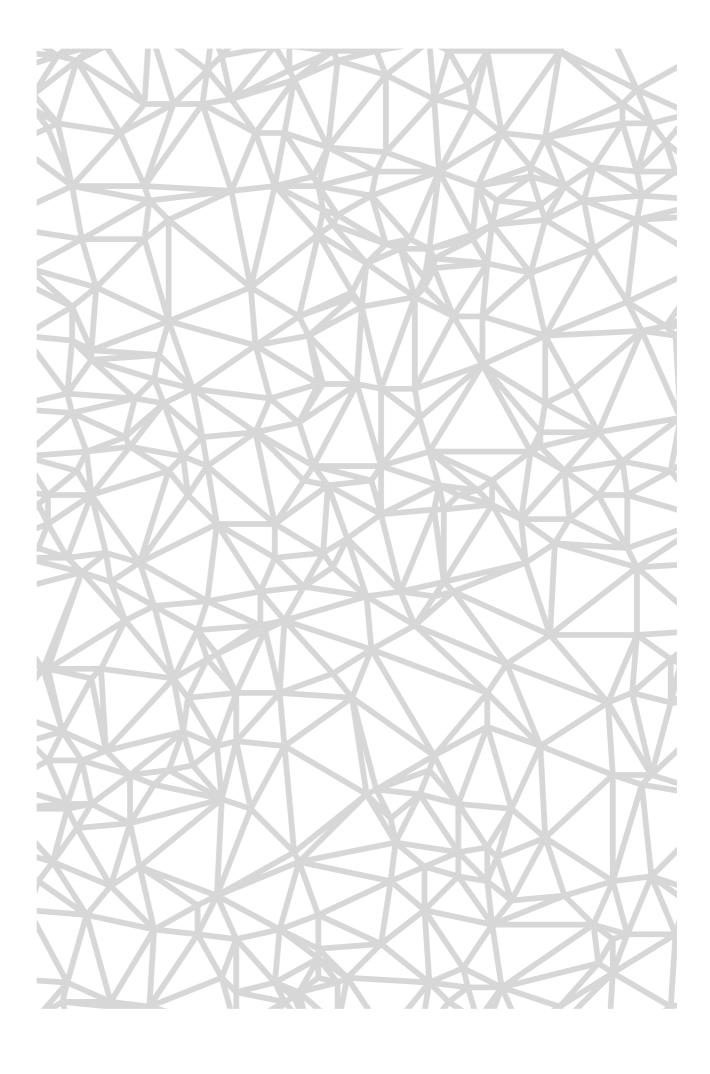

### Icons

### **General icons: Character**

The design of our icons is simple, modern and friendly. Each icon is reduced to its minimal form, with every idea distilled to its essence. The designs ensure readability and clarity even at small sizes.

Shapes are bold and geometric. Symmetry and consistency of shapes give our icons a unique quality, while keeping them simple and easy to understand.

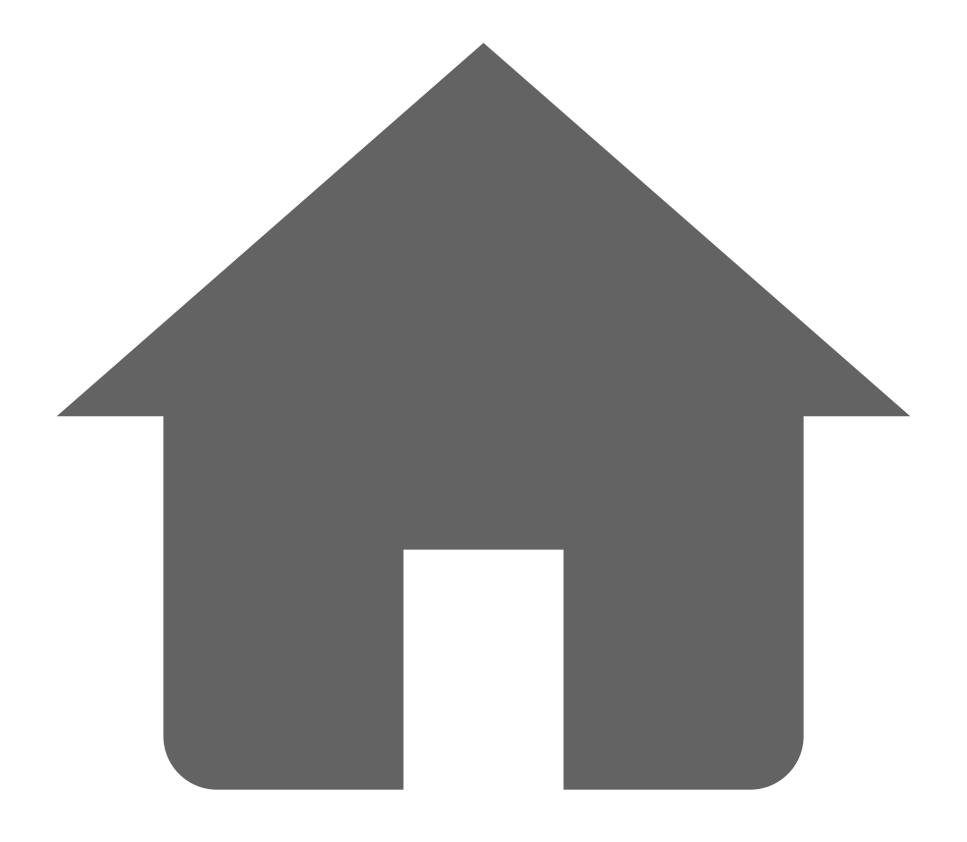

### **General icons:** Distinctive features

Our icons should have both sharp corners and soft edges at the same time as long as the metaphor permits. This enables us to create a distinctive visual style that works well with our logo and brand.

The metaphor is the decisive shape here. As an example, the lightning bolt metaphor wouldn't work with soft edges or curved lines but a home icon or a camera may include both styles at the same time.

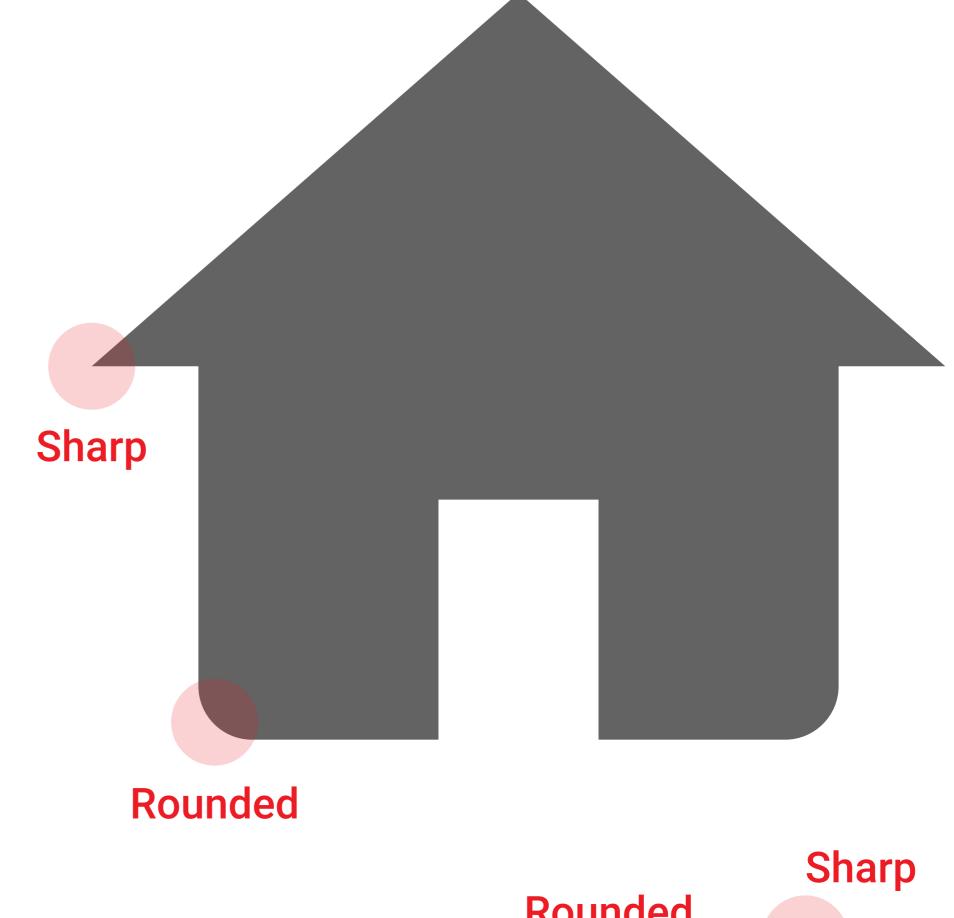

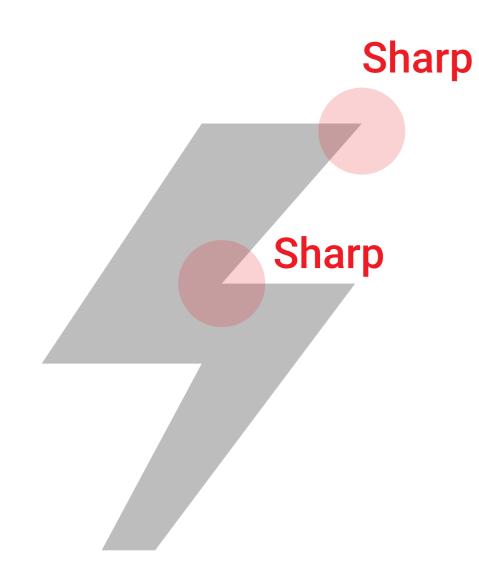

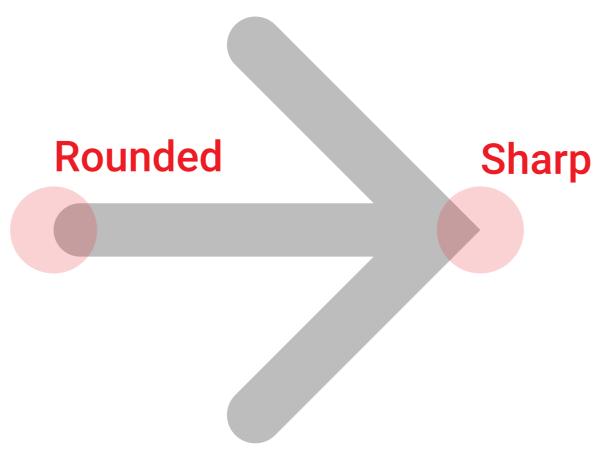

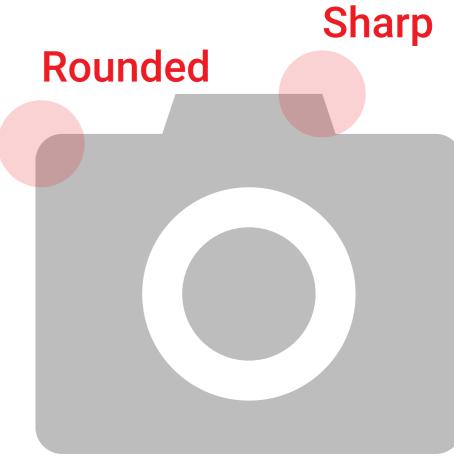

### **General icons: Grid**

The icon grid has been developed to facilitate consistency and establish a clear set of rules for the positioning of graphic elements. This standardization results in a flexible but coherent system.

The grid is 32x32. It is:

- Easily divisible by 2, 4 and 8
- Scalable
- Easy to generate common sizes like 64x64,
   128x128, 256x256 and 512x512.

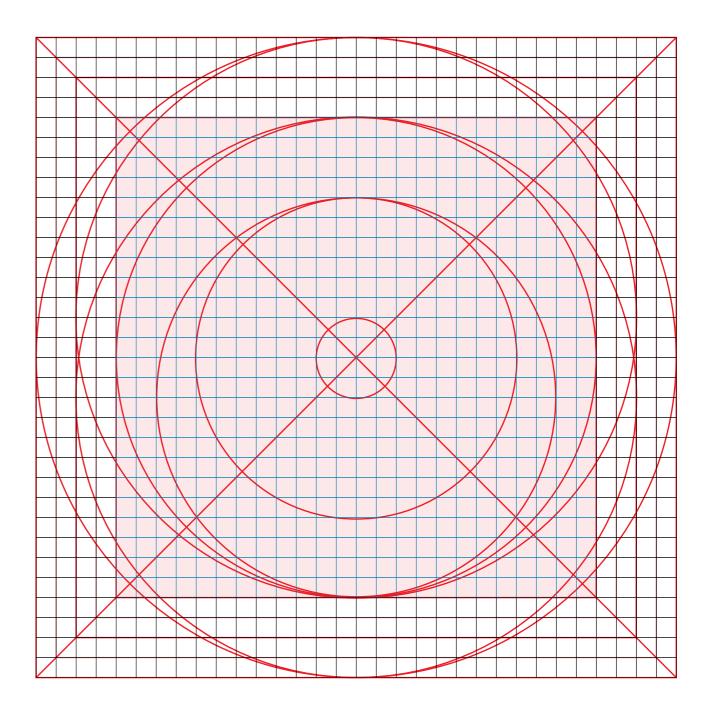

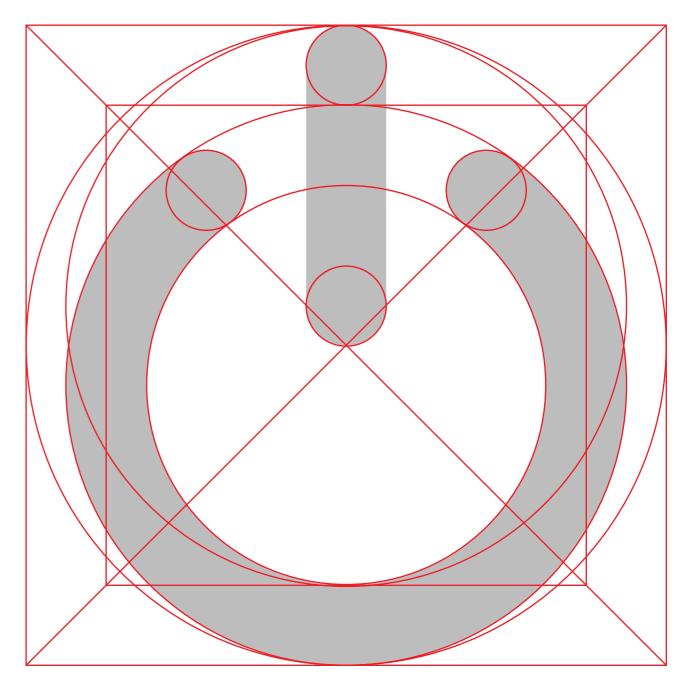

### **Icon library**

These principles help creating the unique Zebra icon library. Each member communicates well with other members in the library since they share the same principles and this strengthens the "family" feel.

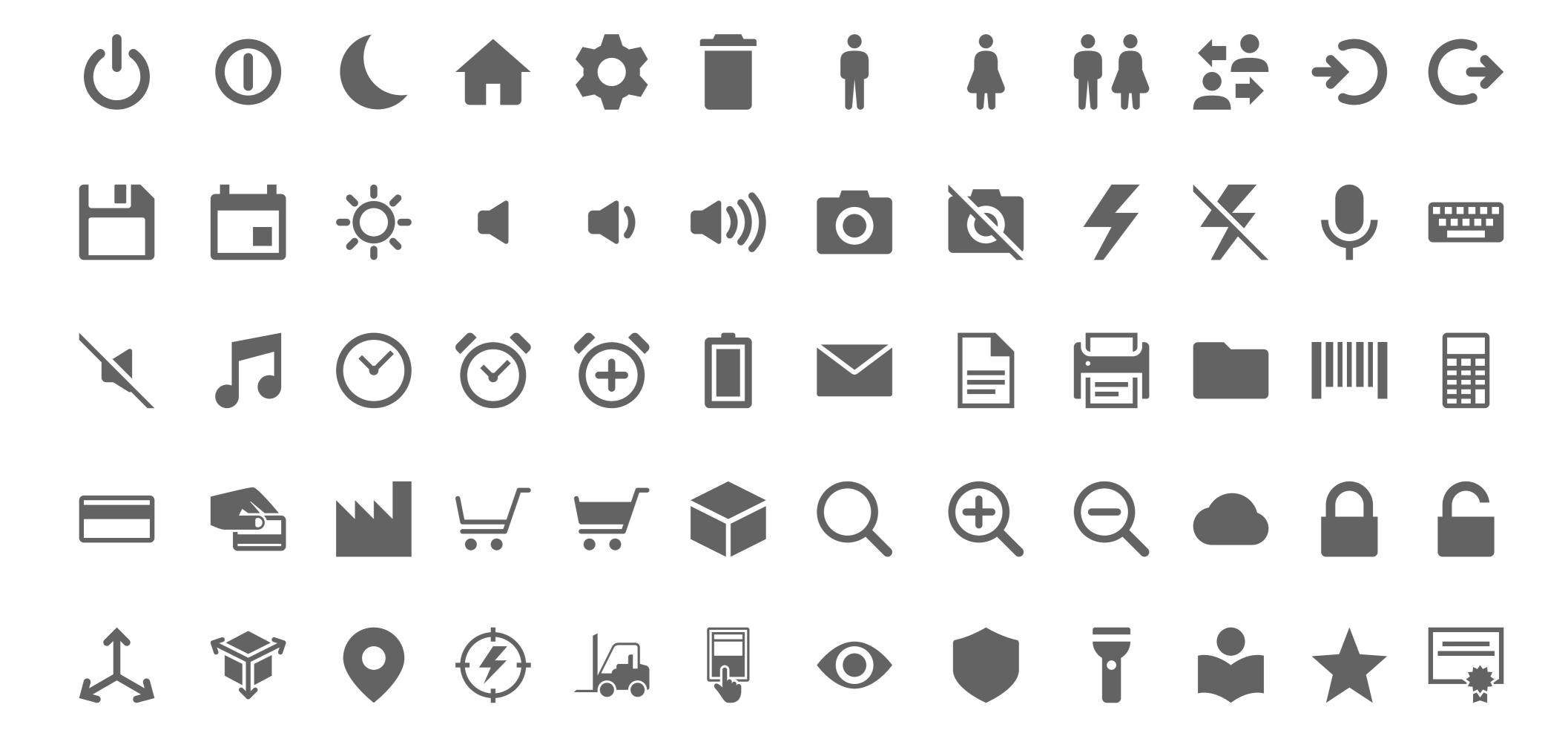

### **App icons: Character**

All the principles mentioned for general icons stand also for the app icons. With the addition of colors and shadows, these icons are designed to stand out from the crowd.

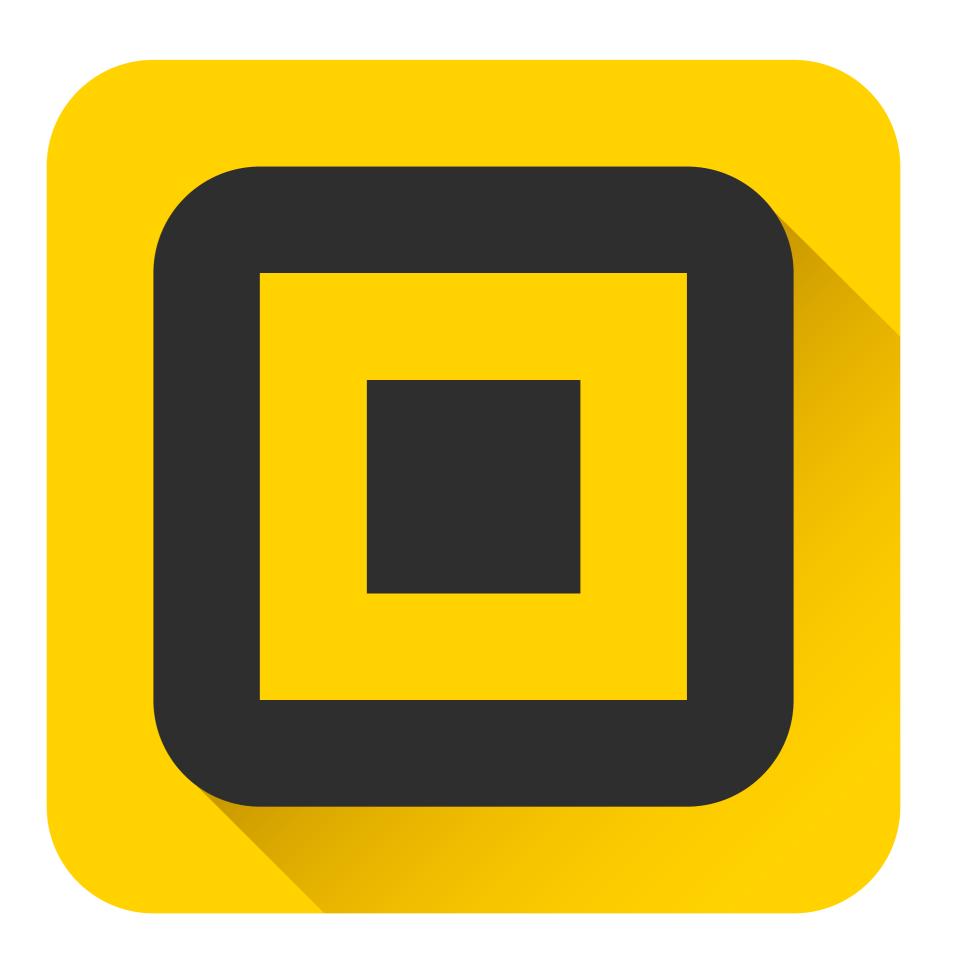

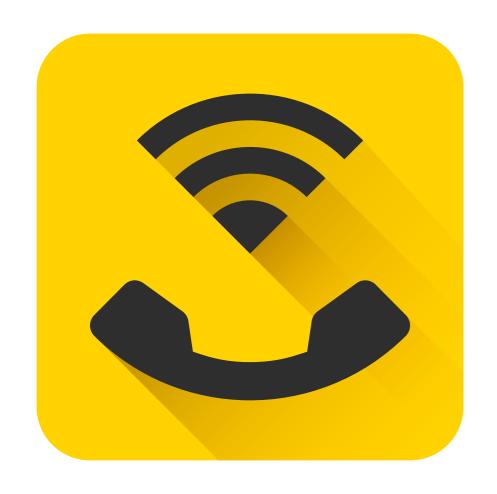

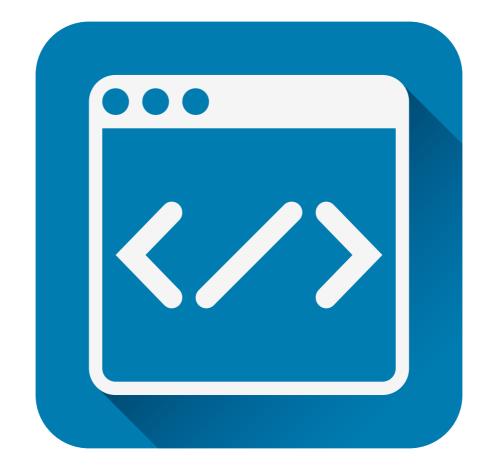

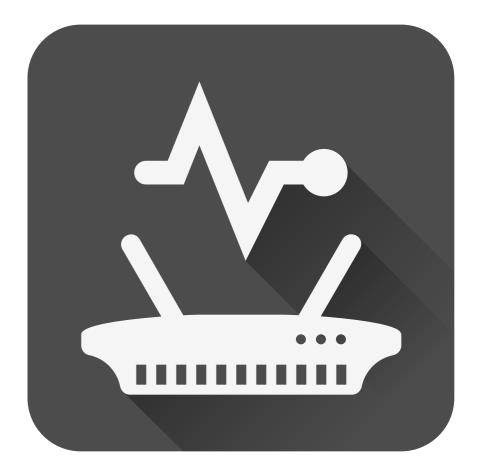

### App icons: Grid

The grid is still 64x64, however the metaphor is positioned in a 48x48 inner grid to create some space between the metaphor and the frame.

e some ame.

32x32 grid defines borders.
8 dp rounded corners are optional.

24x24 grid defines safe area for the metaphor.

### Marketing icons: Character

All the principles mentioned for general icons stand also for the marketing icons. With the addition of gradient colors and strokes, these icons are designed to stand out from the crowd whether they are used in print or on screen.

More info on icon guidelines is available on: Zebra Icon Guidelines.pdf

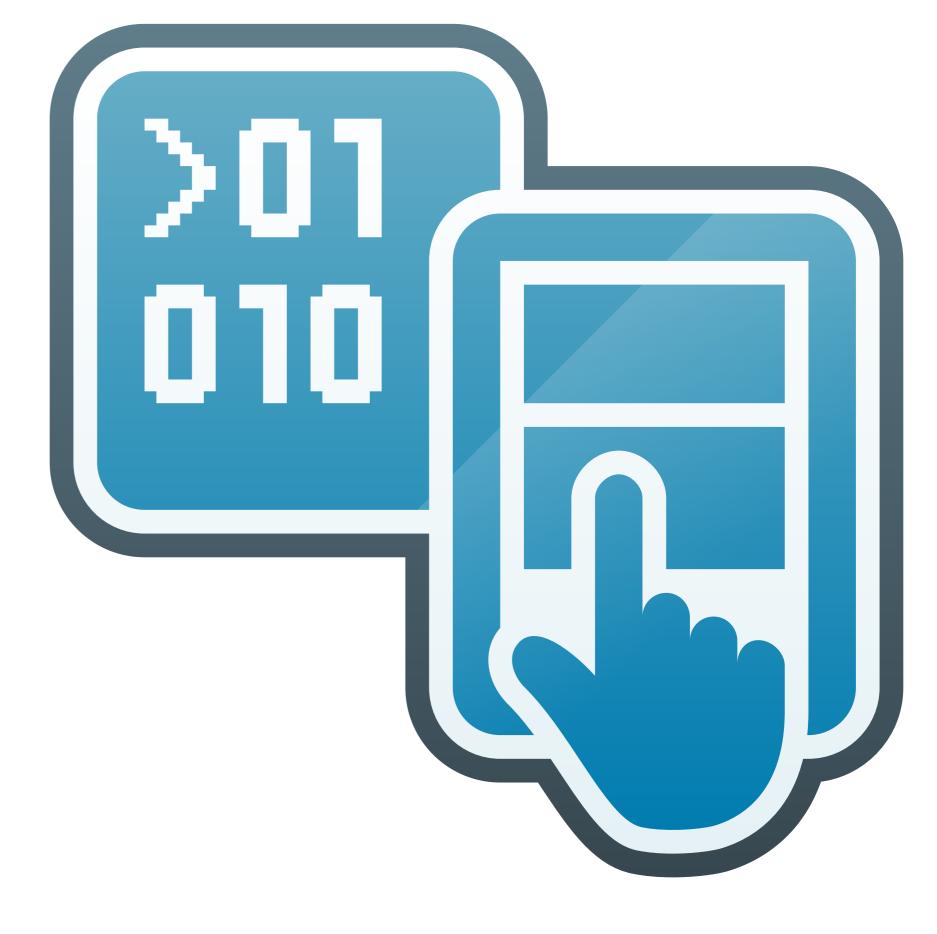

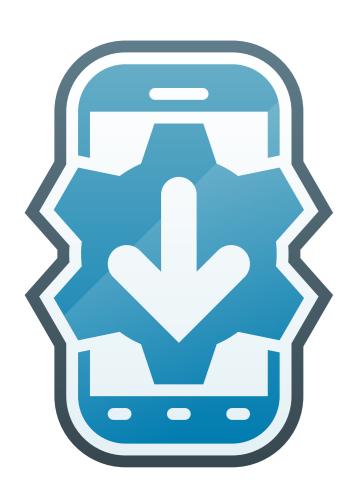

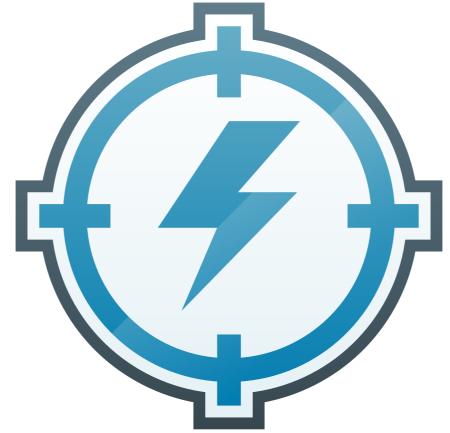

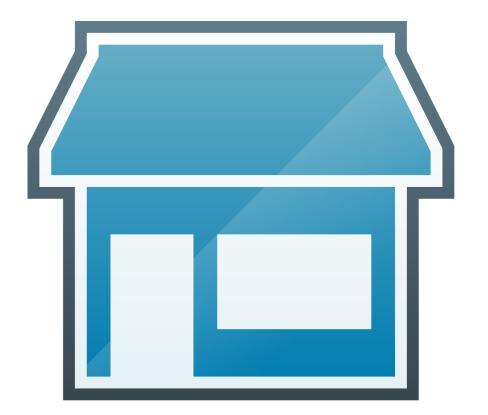

### Marketing icons: Grid

The icon grid for general icons is also used for creating app icons.

The grid is 32x32.

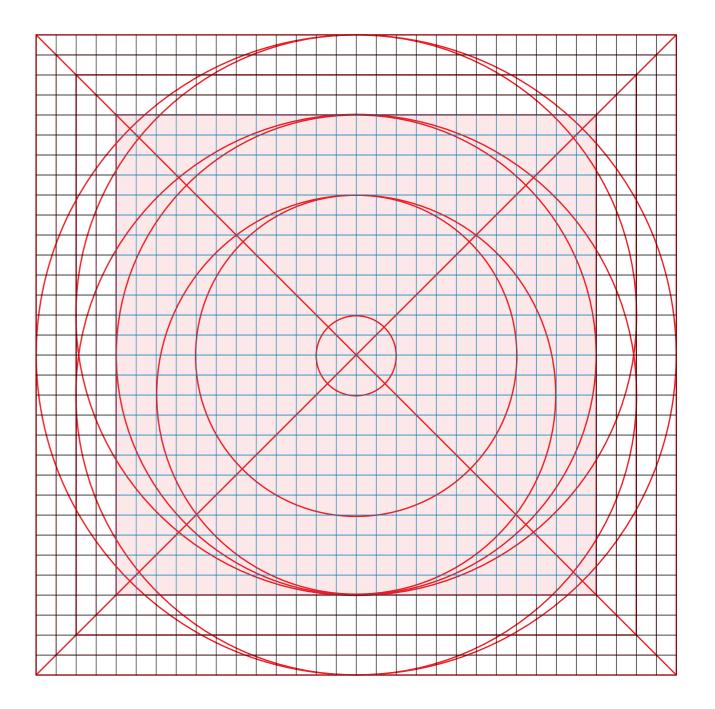

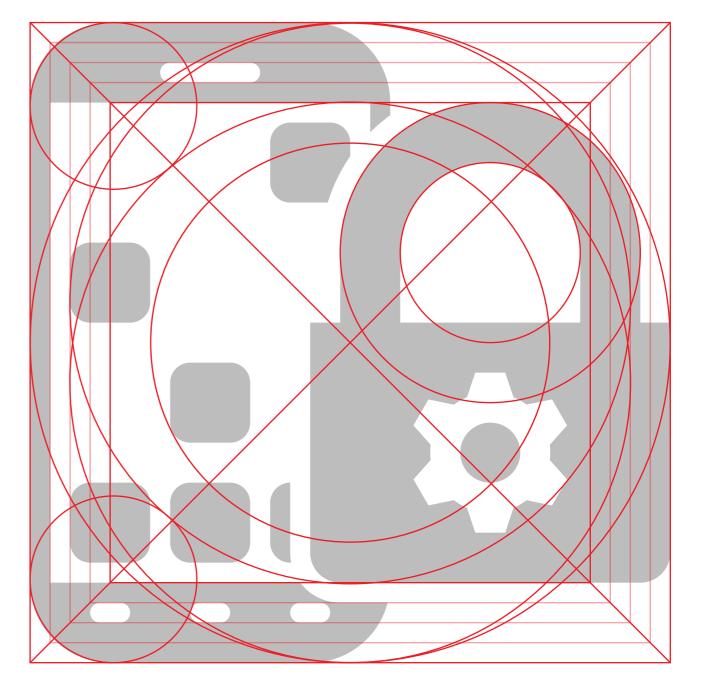

Components

### Headers

Page title in the header is always aligned center on the top. If there are subpages, the current page should be highlighted with an underline.

### Standard

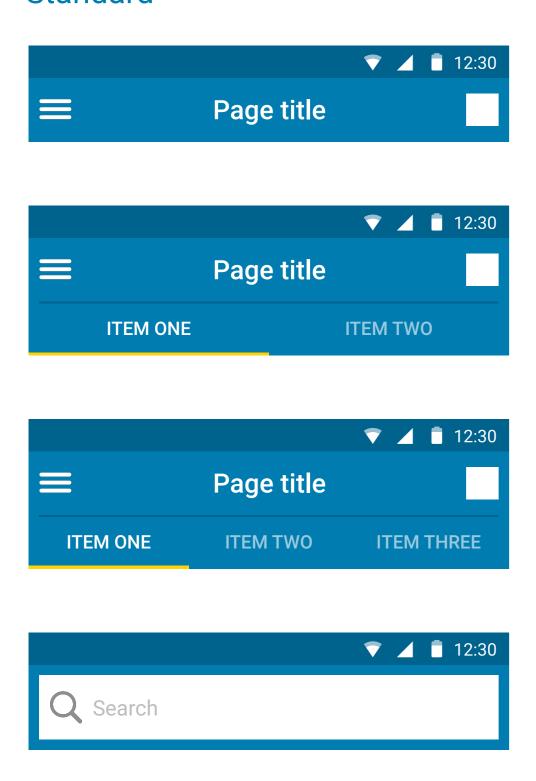

### **Alternative**

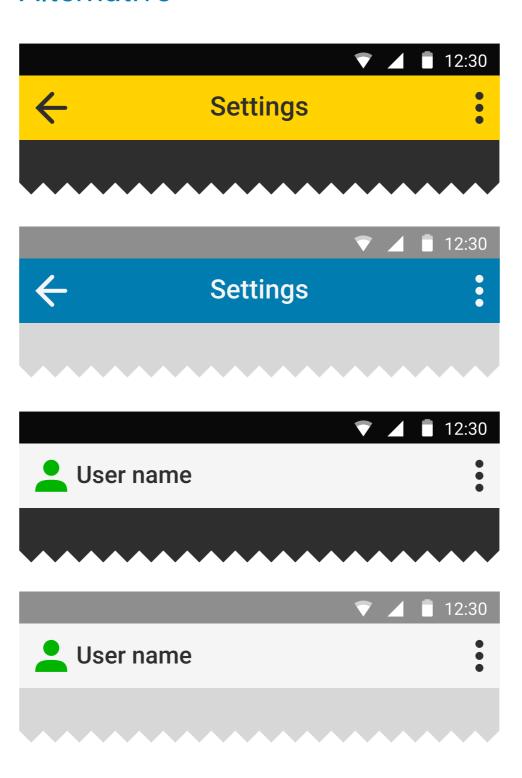

### **Bottom navigation**

The bottom navigation of the UI can be divided up to five options. A navigation bar with less options will create more space for users to select the option that is frequently used. A semi-transparent bar is placed on the top of the navigation section in order to separate it from the background.

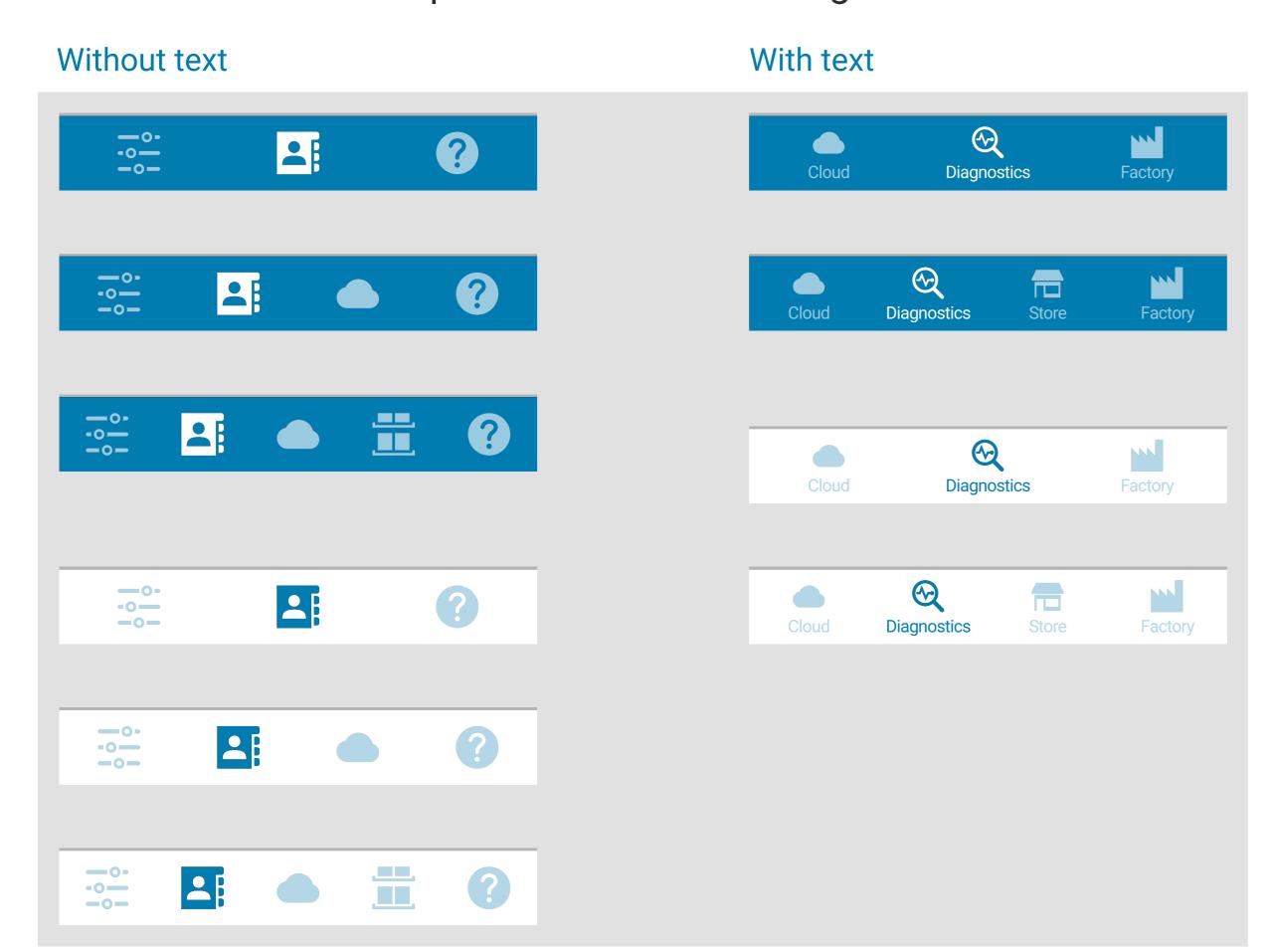

### **Buttons:** Standard and Slim buttons

### Standard buttons

The standard buttons are designed to work good with any input method including gloves.

The height of each button creates enough space for easy input. The buttons can be placed on a dark or light background.

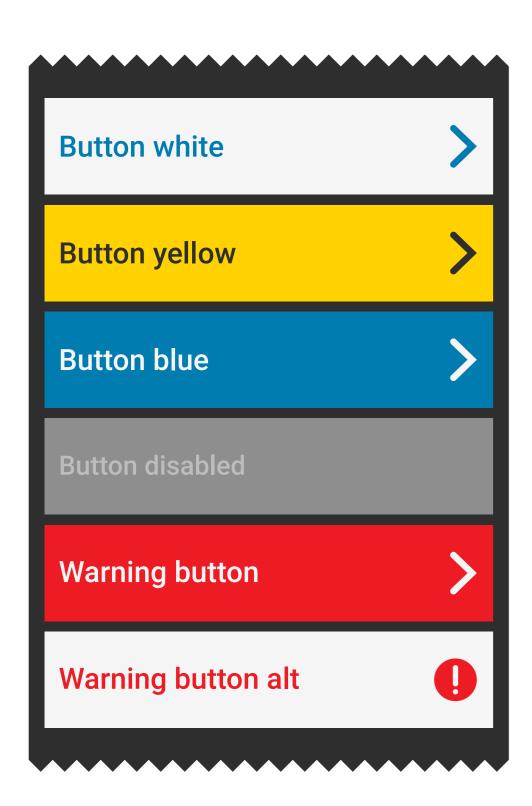

### Slim buttons

Slim buttons function exactly the same with standard buttons but consuming less space by reducing the font and the arrow size. This enables more menu items to be displayed in the UI.

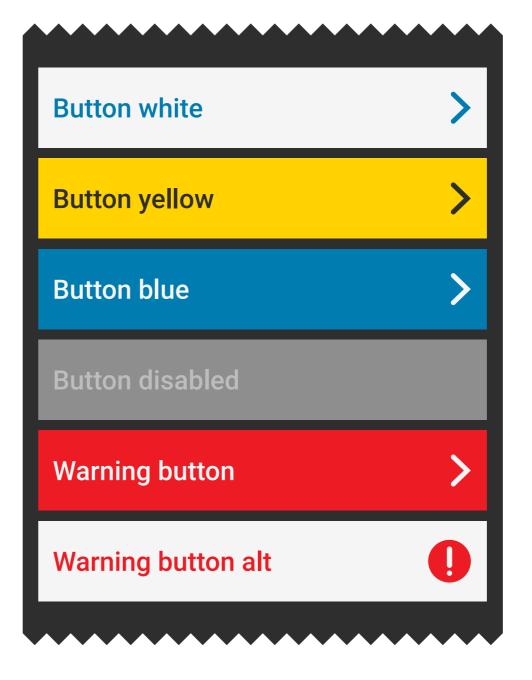

### **Buttons:** Thin and Extra thin buttons

### Thin buttons

Thin buttons function exactly the same with standard buttons but they consume even less space than slim buttons by reducing the font size and height of the box.

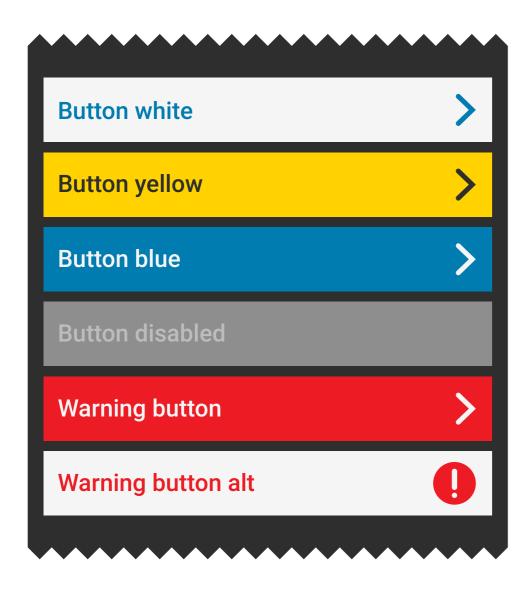

### Extra thin buttons

Extra Thin buttons function exactly the same with standard buttons but they consume even less space than thin buttons by reducing the font size and height of the box. This enables a maximum density of buttons in the UI.

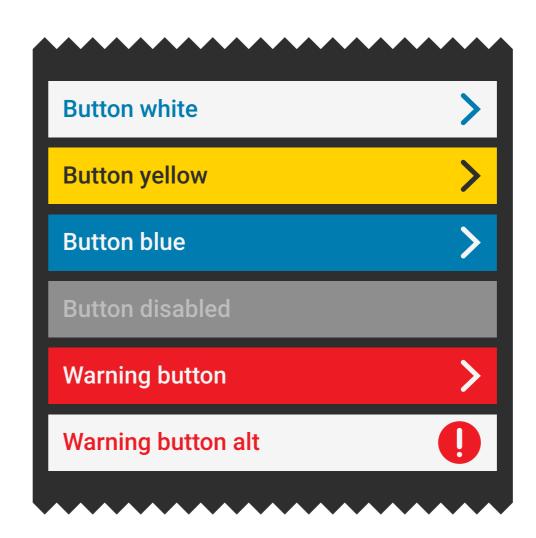

### **Buttons: Sliding and Dropdown buttons**

### Sliding buttons

Sliding buttons can be swiped to the left to reveal the hidden options. The blue rectangle on the right of a button indicates a sliding button.

During the slide, the button gets darker to draw the attention to the option.

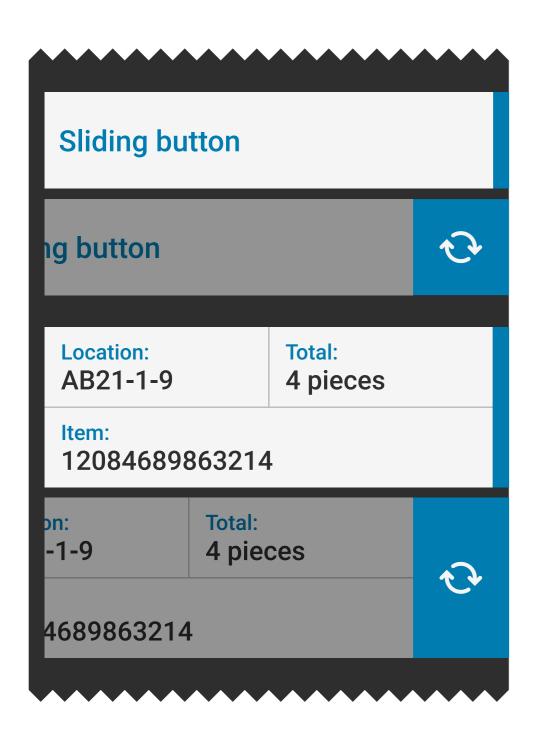

### **Dropdown buttons**

Dropdown buttons can reveal more information by pressing the down arrow on the right side. The blue rectangle on the bottom of a button indicates a dropdown button.

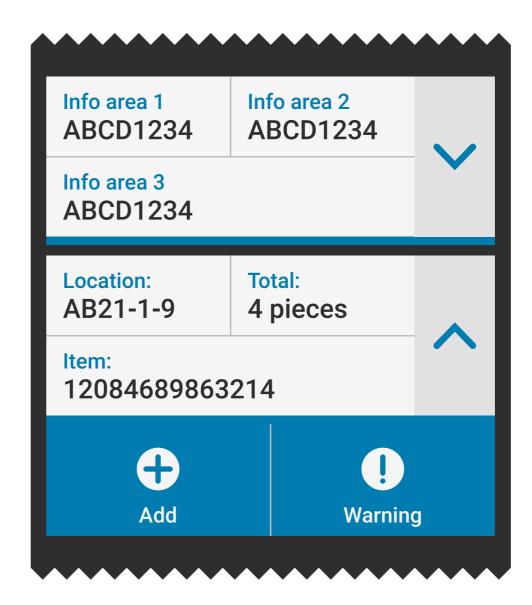

### **Buttons:** Floating action buttons

A floating action button represents a primary action in an application and is used for a promoted action.

It floats above the UI and when pressed, it may contain more related actions. The button can only be a circle in shape and there can only be one floating action button per screen at any time.

Some applications work just fine with tabs or menus which means not every application needs a floating action button.

Floating action buttons have two versions: fixed and draggable.

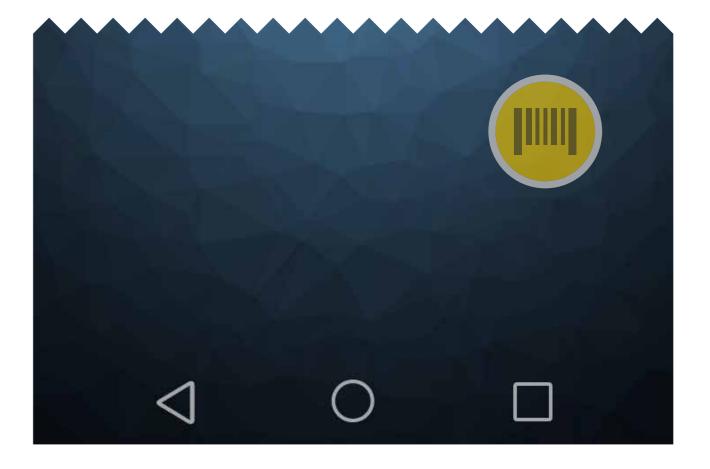

### **Buttons:** Floating action buttons

### Fixed floating action buttons:

Fixed version works well for a single application. The location of the button is fixed and the button has full opacity. It can be animated whilst interacting with it.

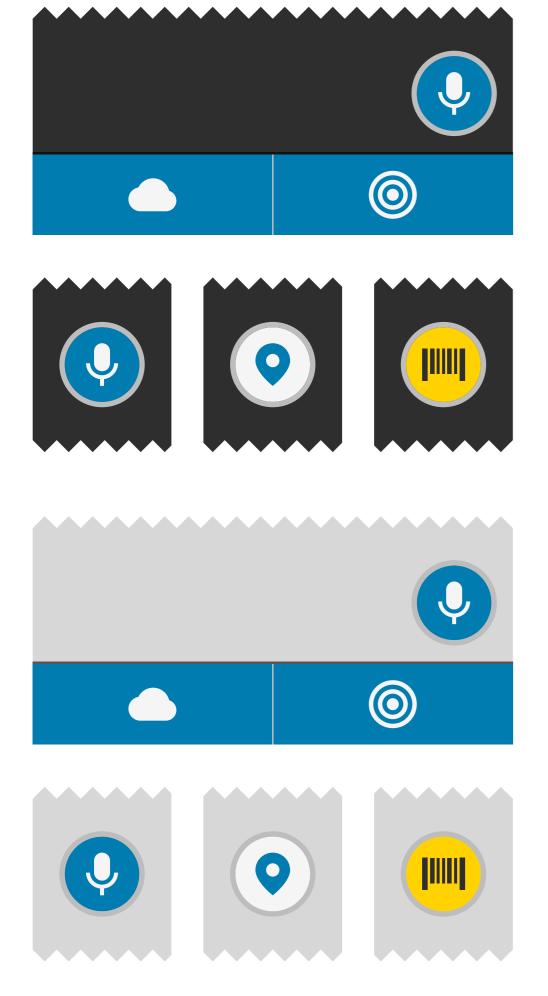

### Draggable floating action buttons:

The draggable version can be dragged to any location enabling a flexible layout for the user. The button works above all applications making it a powerful component.

This button is semi-transparent and it can be animated whilst interacting with it.

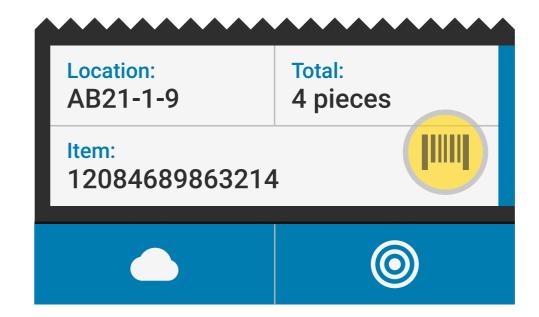

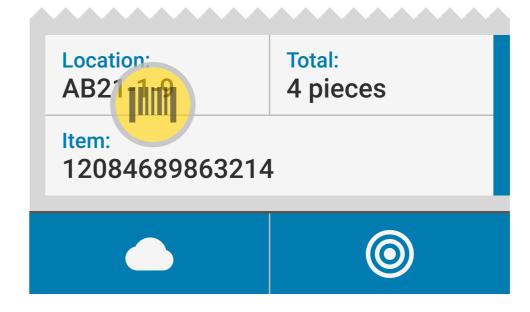

Structure of a draggable floating action button:

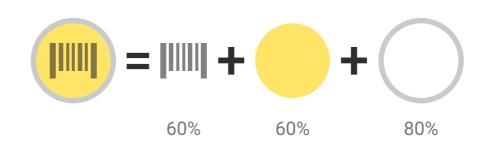

### **Navigation drawers**

Navigation drawers enable the menu items to be temporarily overlayed on the content canvas.

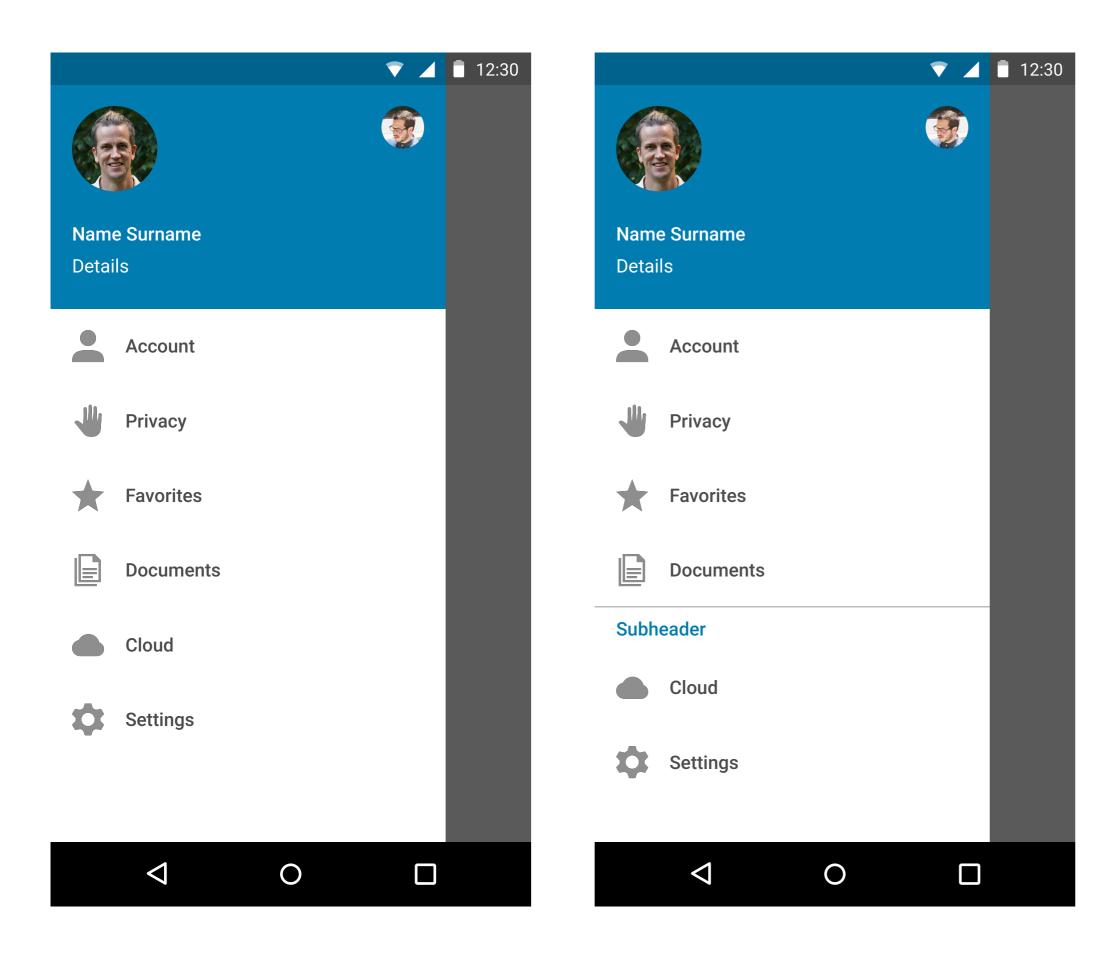

### Dialog boxes

Dialog boxed appear as cards on a black semi-transparent layer enabling the user to focus on the message displayed and may include required actions.

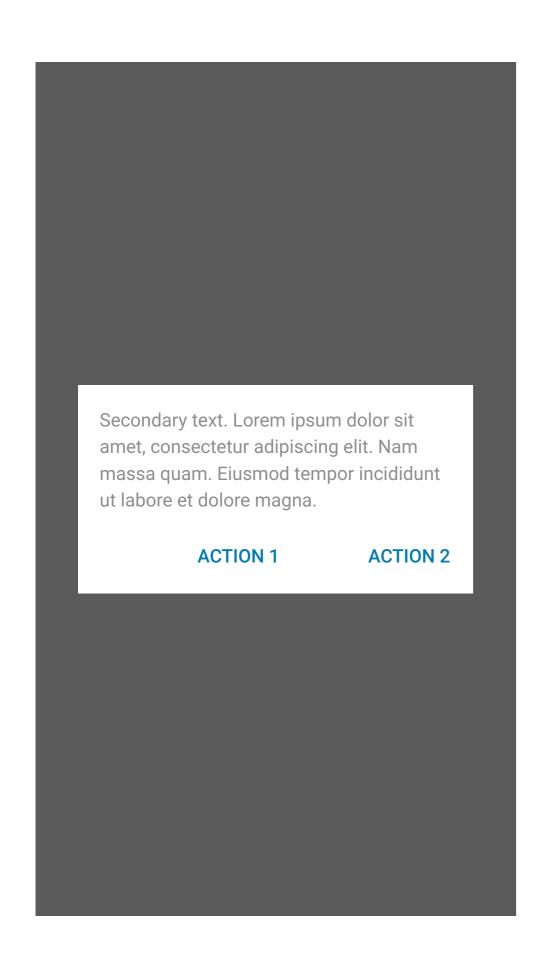

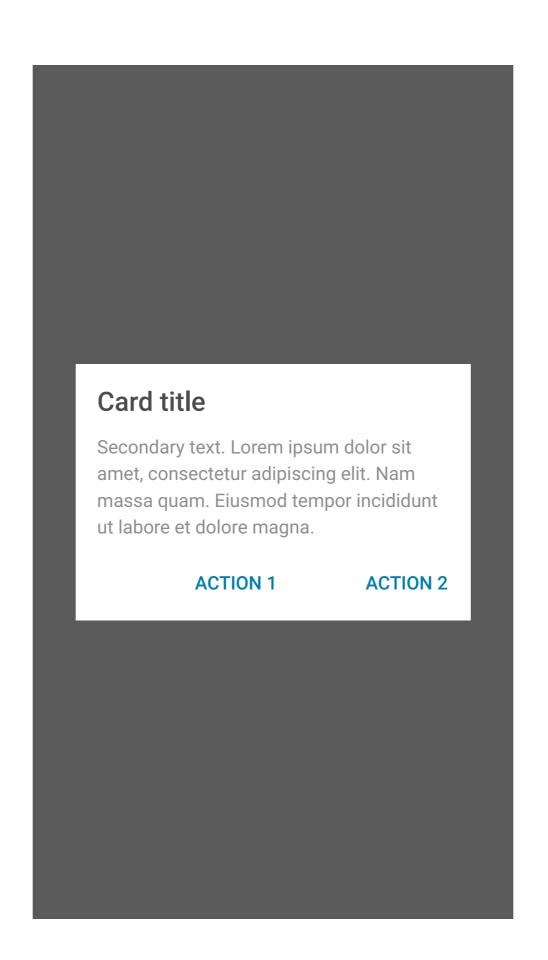

### **Pulldown menus**

Pulldown menus help to hide options in one single box. They can be placed on top, in the middle or on the bottom. The pressed state reveals other options with the selected item in highlighted color. Selecting one will change the displayed state.

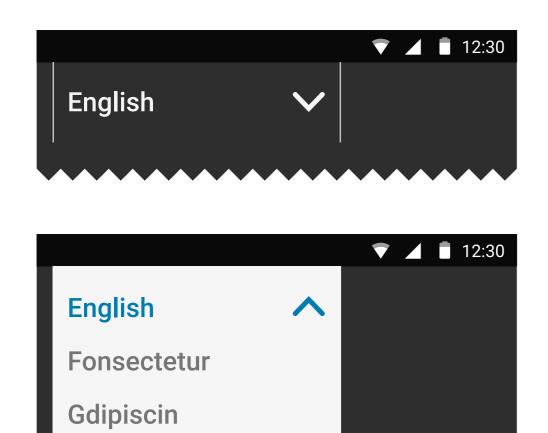

Hlit

Incididunt

Labore

Zgstrud

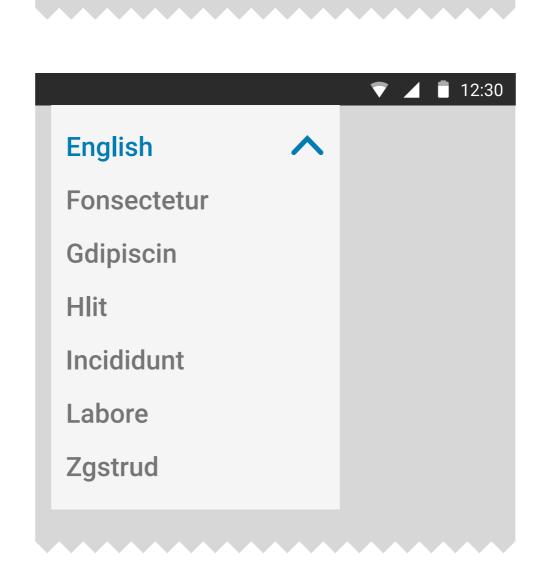

**English** 

### **Progress:** Loading bar

The loading bar enables to show a granular progress. The bar may include texts or can be used as a rectangle only.

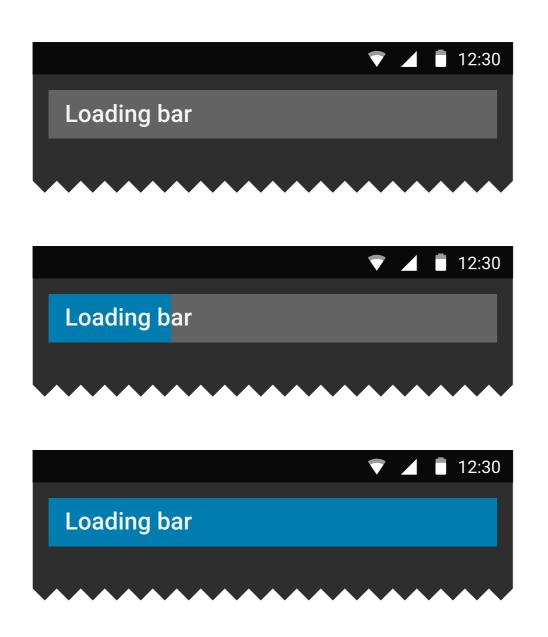

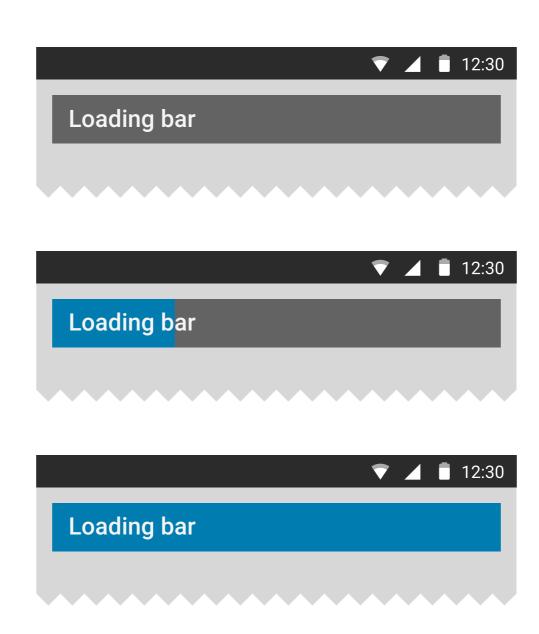

### Simple text

Text fields allow the user to input text, select text and help communicate the messages for the users. The information can be displayed on dark or light background. The text may have bold, italic or underline elements.

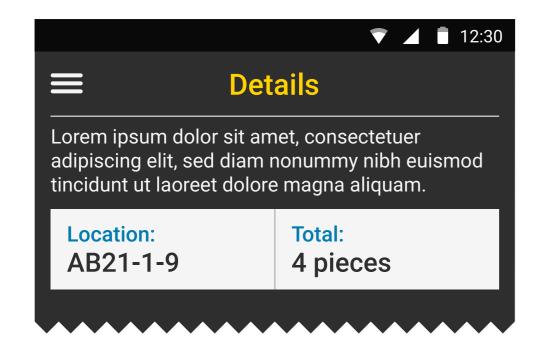

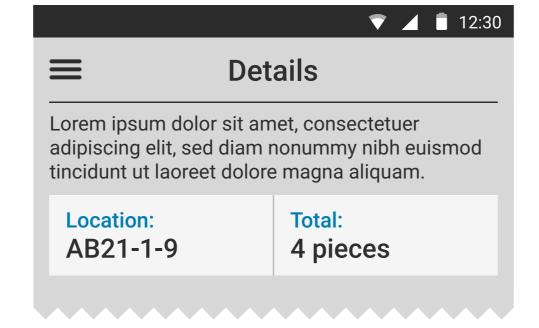

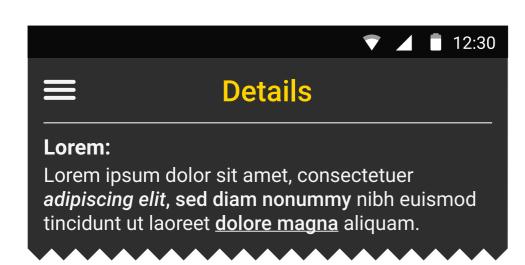

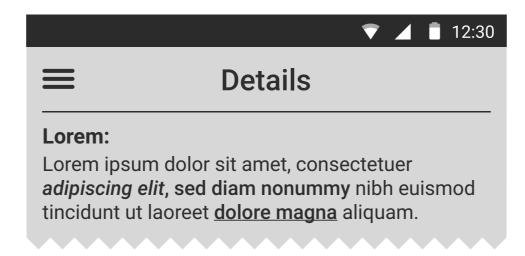

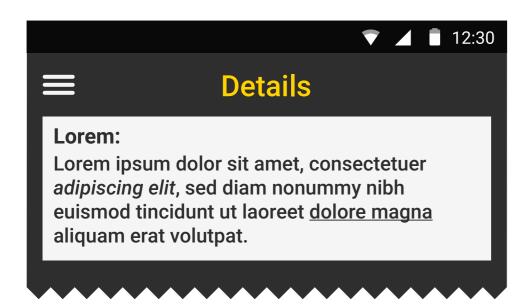

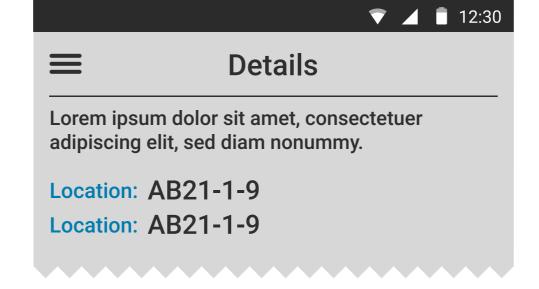

### **Text fields**

Text fields are used for text input. Once text is entered, the system gives immediate feedback message for validation. Error messages are highlighted in red.

| With input text                    |                           |
|------------------------------------|---------------------------|
| vvitii iiiput text                 |                           |
| With input text, high              | lighted                   |
| With input text                    |                           |
| Incorrect input.                   |                           |
| Disabled text                      |                           |
|                                    |                           |
| Input label:                       |                           |
| Hint text                          | Optional character counte |
| Input label:                       |                           |
| With input text                    |                           |
|                                    | Optional character counte |
| Input label: With input text, high | lighted                   |
| vvitir input text, mgm             | Optional character counte |
| Input label:                       |                           |
| With input text                    |                           |
| Incorrect input.                   |                           |
| Input label:                       |                           |
|                                    |                           |

### **Selection controls and Sliders**

### Selection controls

Switch: options to be turned on or off Checkbox: allow users to select multiple options Radio button: allow users to select one option

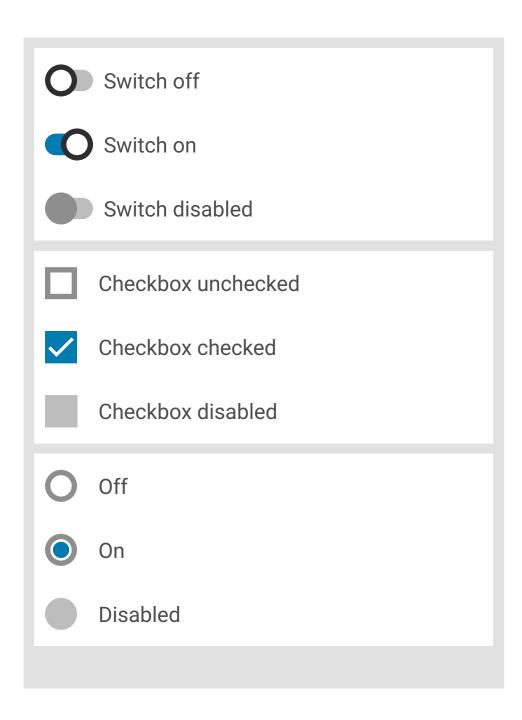

### Sliders

Users can change or select from a range of value by sliding.

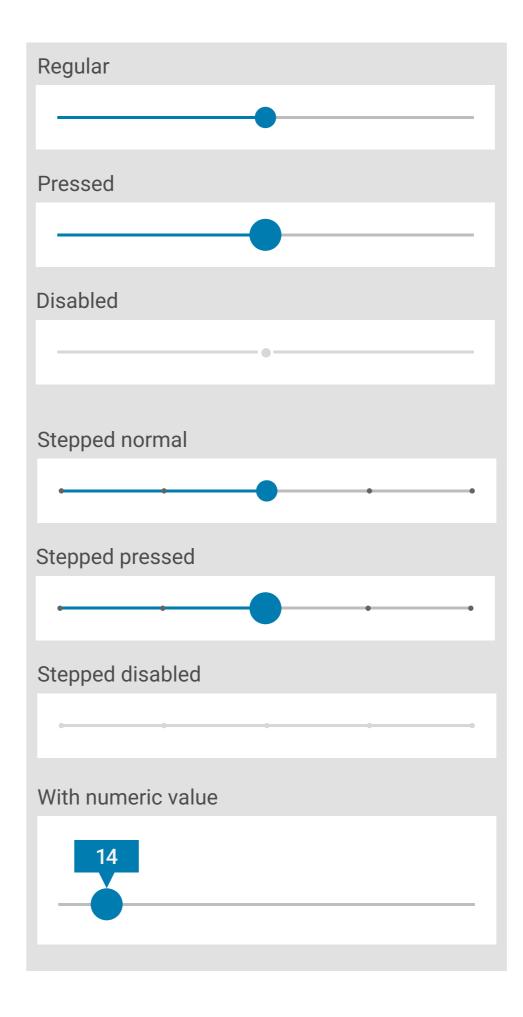

For more information please visit: www.zebra.com